# **User Guide**

# Organizer Panel overview

The following is a helpful overview of the Polys Organizer Panel.

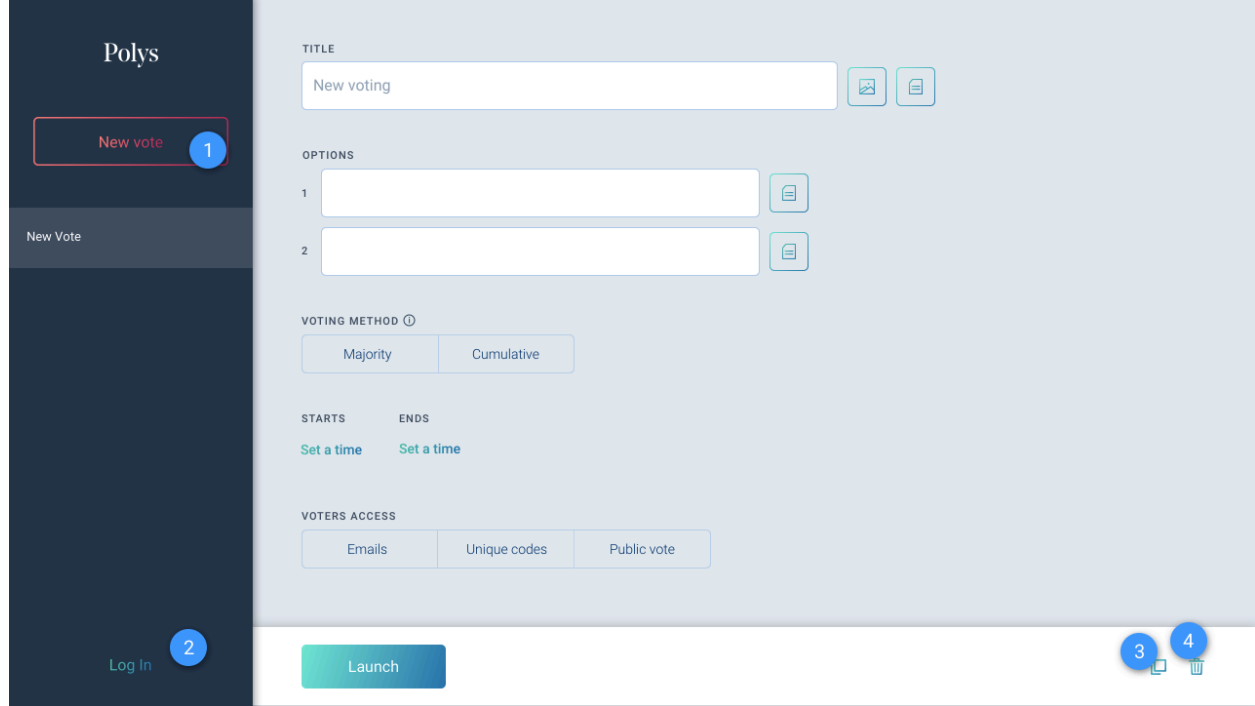

- 1. New Vote  $-$  organize a new vote or election.
- 2. Log In  $(\text{Log Out})$  launch a vote on behalf of the organizer and to access the history of votes.
- 3. Duplicate  $-$  duplicate a vote template.
- 4. Delete remove a draft vote.

#### Location of votes in list

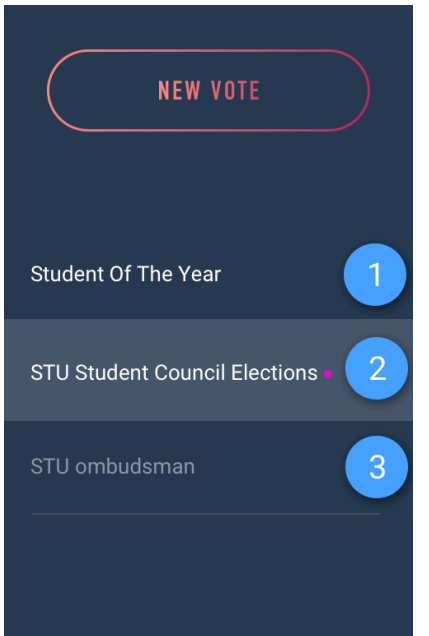

- 1. Drafts of votes are top of the list.
- 2. Active votes are located in the middle of the list and are marked with a pink dot.
- 3. Completed votes are at the bottom of the list.

### **Logging** in to Polys

- 1. Enter your email address in the input field.
- 2. Follow the link sent in the email from Polys.
- 3. Save the 64-character password.

For security purposes, Polys uses passwords of 64 characters called Secret Keys. You can save your Secret Key and use it to re-enter the system multiple times, or log in using your email and a new Secret Key every time you want to access Polys.

The system remembers you whenever you access it from the same device and browser, and there's no need to log in. However, you can always 'Log out' or clear the cache of your browser.

### Creating a vote

Everything you need to know when it comes to creating, customizing and launching your vote.

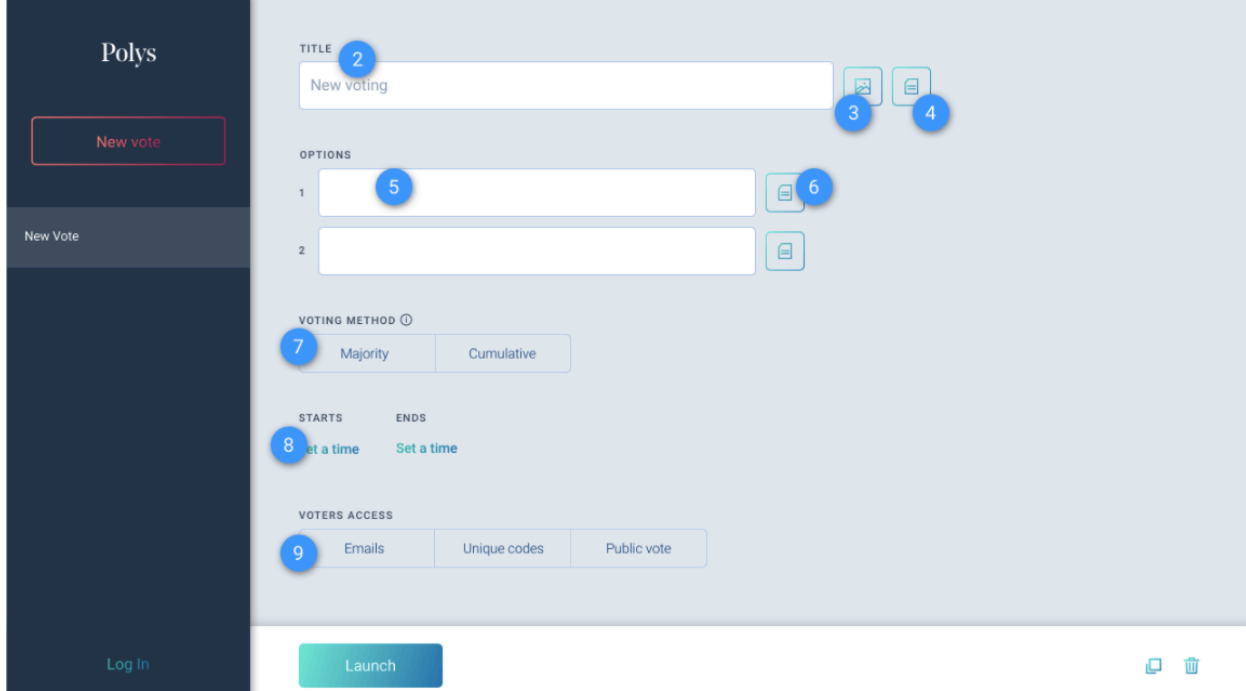

- 1. On the Polys Organizer Panel click New Vote.
- 2. Enter the name of your vote in the Title field (90 characters max).
- 3. Add a link to an image and click Done.
- 4. Add a short description of your vote (600 characters max).
- 5. Fill in the options (90 characters max); enter the names of candidates or other options. The maximum possible number of options is 99. For your convenience, you can copy a multiline list and it will be correctly pasted in the input fields.
- 6. Add a description of the options: add a link to the image and a short description of your option (600) characters max) then click Done.
- 7. Choose the voting method:

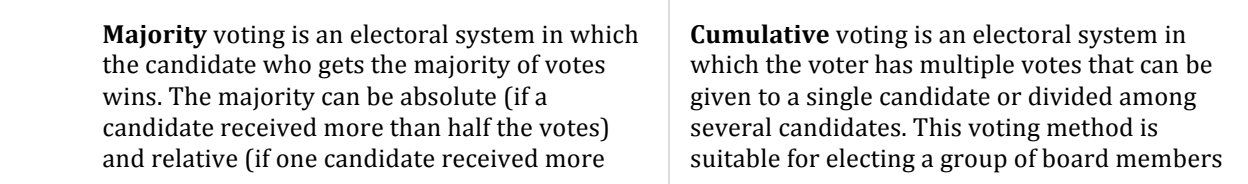

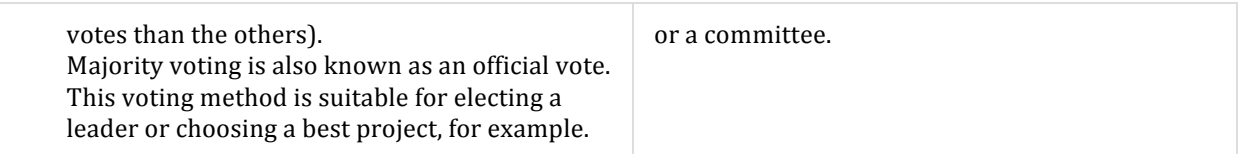

If you select a cumulative vote, specify the number of votes that can be cast.

8. Specify the duration of your vote via the calendar below. Select the dates and times that voting will start and end.

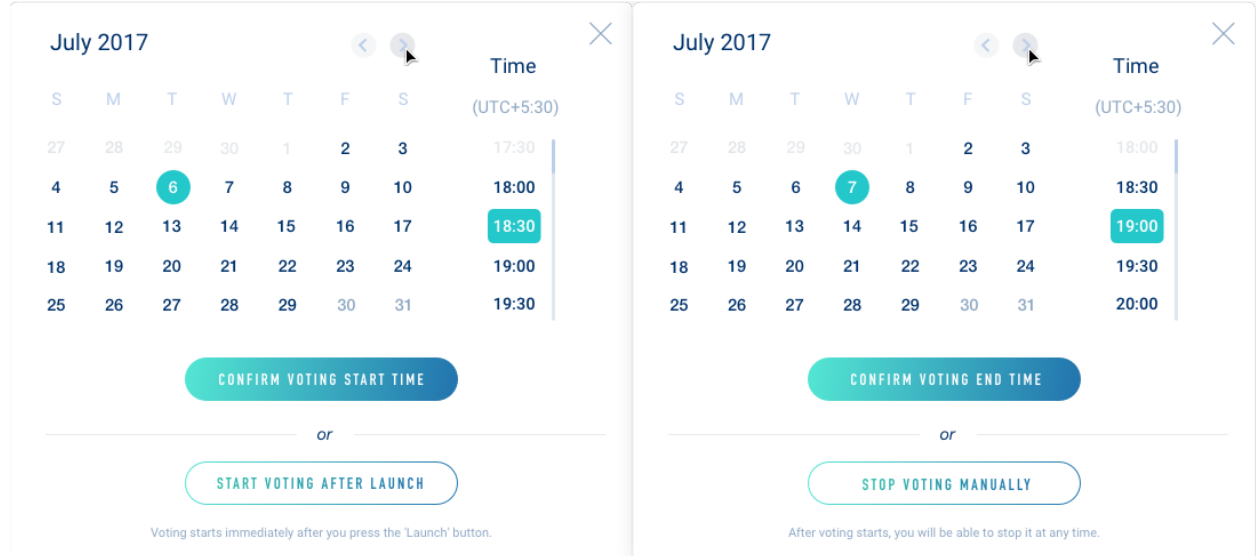

• You can start the vote right away without choosing a start date or time:

# **START VOTING AFTER LAUNCH**

• You can end the voting whenever you want without choosing an end date or time:

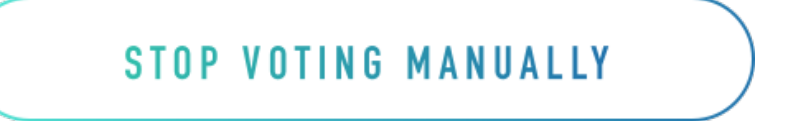

9. Choose how voters will be given access. There are three ways: by email, using unique codes, and public vote.

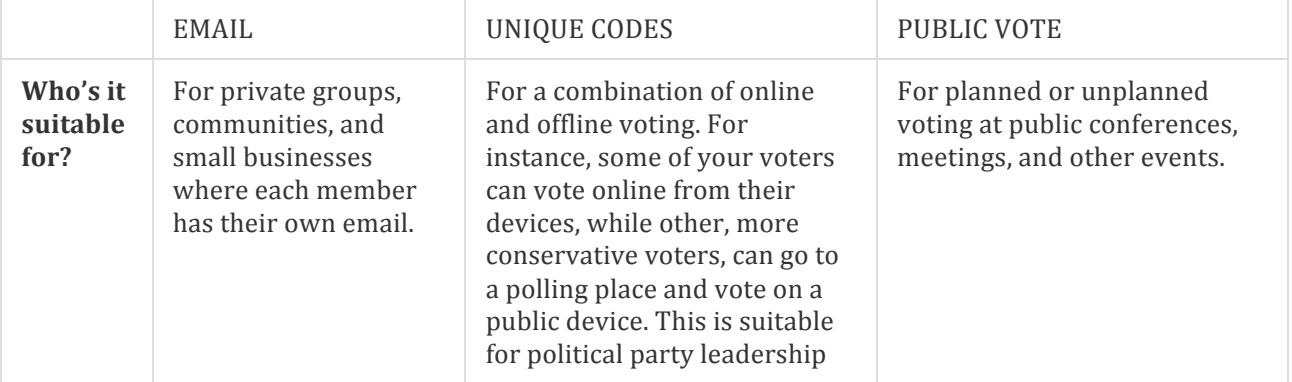

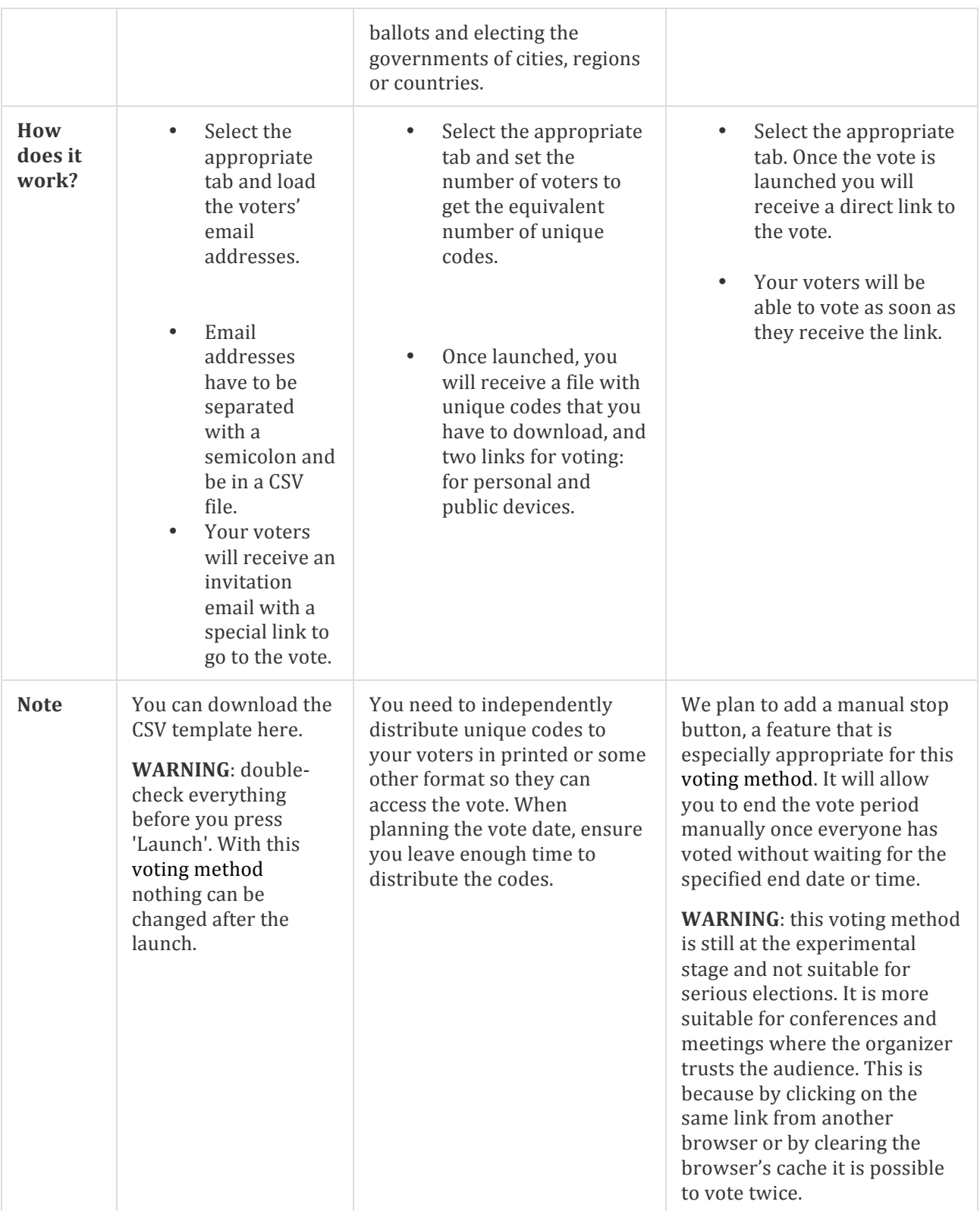

# Once a vote is under way

After a vote is launched you will be directed to the page showing the countdown to the start of the vote. When the vote starts you will see the countdown to the end of the vote.

Further actions depend on the type of access you choose:

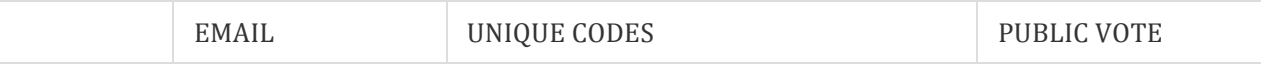

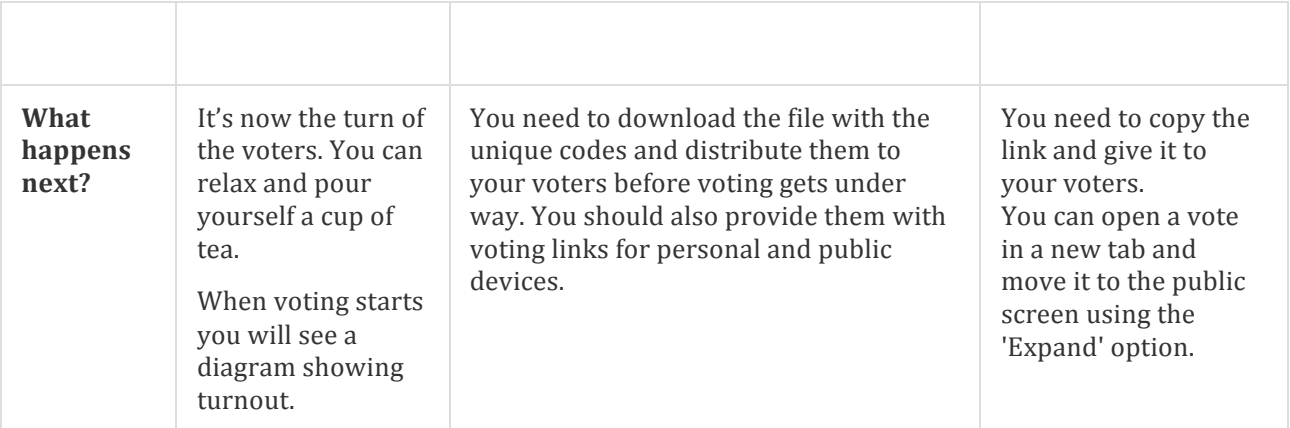

## Results

Once the voting period ends, you will see the results.

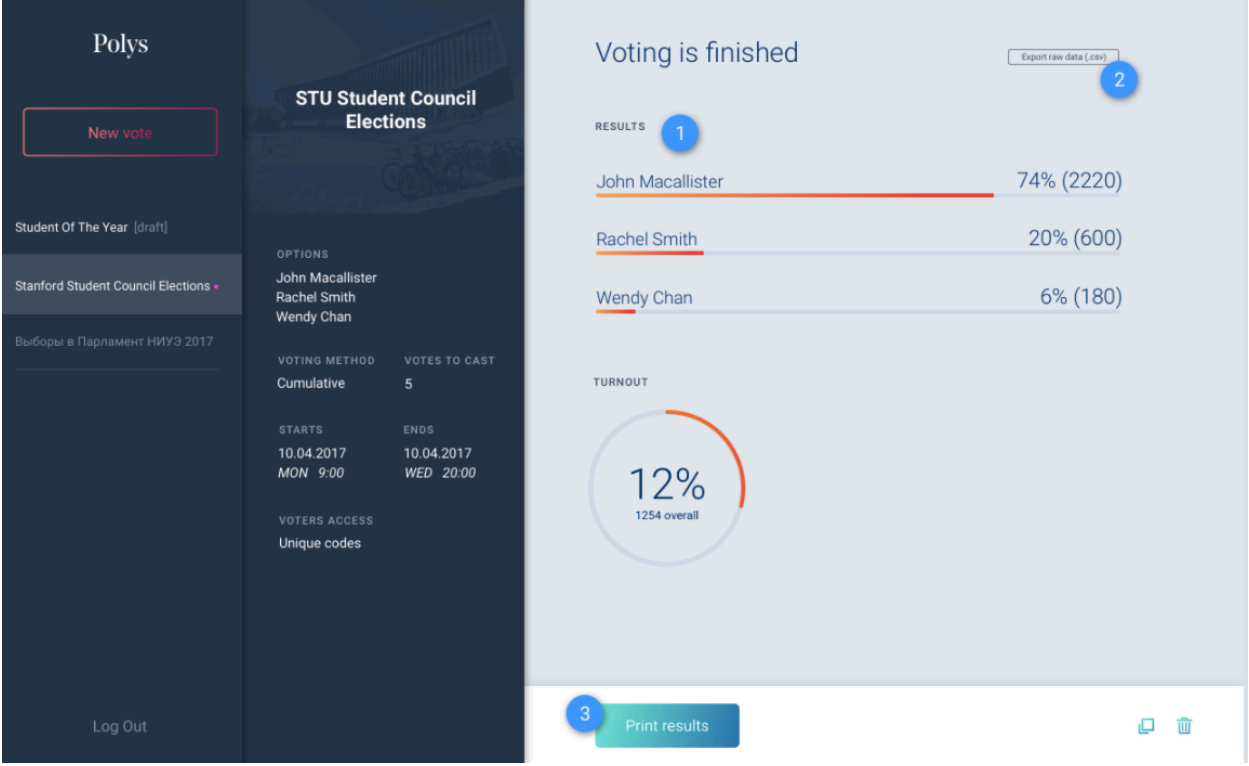

- 1. Results will appear on the screen in the Organizer Panel after voting ends. Voters will be able to see the results via the same link they used to vote.
- 2. You can download raw data for reporting purposes.
- 3. You can print results for reporting purposes.

Results of all completed votes are stored in the Organizer Panel.